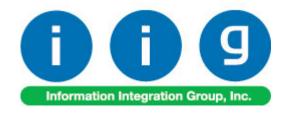

# Order Process Tracking For Sage ERP MAS 90, MAS 200 and MAS200 SQL

457 Palm Drive Glendale, CA 91202 818-956-3744 818-956-3746 sales@iigservices.com

www.iigservices.com

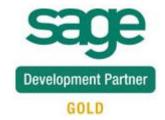

Information in this document is subject to change without notice. No part of this document may be reproduced or transmitted in any form or by any means, electronic or mechanical, for any purpose without the express written consent of Information Integration Group. Inc.

#### **TRADEMARKS**

*MS-DOS* and *Windows* are trademarks of Microsoft Corporation.

MAS 90, MAS 90CS, MAS 90W and MAS 200 are registered trademarks of Sage Software, Inc.

All other product names and brand names are service marks, and/or trademarks or registered trademarks of their respective companies.

#### **Table of Contents**

| Installation Instructions and Cautions               | 3  |
|------------------------------------------------------|----|
| Wait! Before You Install - Do You Use CUSTOM OFFICE? | 3  |
| Registering IIG products                             | 4  |
| ODBC Security                                        |    |
| Role Maintenance                                     |    |
| Introduction                                         | 6  |
| Sales Order Entry                                    | 6  |
| Sales Order/Quote History Inquiry                    | 8  |
| Invoice History Inquiry                              | 11 |
| Order/Quote History Version Inquiry                  | 13 |
| IIG Order Process Tracking Report                    |    |

#### Installation Instructions and Cautions

PLEASE NOTE: MAS 90 must already be installed on your system before installing any IIG enhancement. If not already done, perform your MAS 90 installation and setup now; then allow any updating to be accomplished automatically. Once MAS 90 installation and file updating is complete, you may install your IIG enhancement product by following the procedure below.

### Wait! Before You Install - Do You Use CUSTOM OFFICE?

THIS IS AN IMPORTANT CAUTION: If you have Custom Office installed, and if you have modified any MAS 90 screens, you must run Customizer Update after you do an enhancement installation.

But wait! BEFORE you run Customizer Update, it is very important that you print all of your tab lists. Running Customizer Update will clear all Tab settings; your printed tab list will help you to reset your Tabs in Customizer Update. Custom Office is installed on your system if there is an asterisk in the title bar of some of the screens. The asterisk indicates that the screen has been changed.

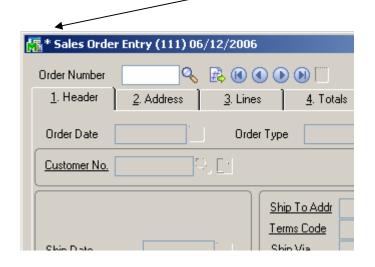

An *asterisk* in a window's title bar indicates that the screen has been modified. This means that **Custom Office** is installed.

Follow all the instructions on this page before you run Customizer Update!

# **Registering IIG products**

IIG Enhancement should be registered to be able to use it. If registration is not performed, the enhancement will work in a demo mode for a limited time period. The registration can be still done during the demo period.

Select the **IIG Product Registration** program under the **Library Master Setup** menu of the MAS 90.

If this option is not listed under the Library Master Setup menu, go to the main menu, and select **Run** from the **File** menu. Type in SVIIGR and click **OK**.

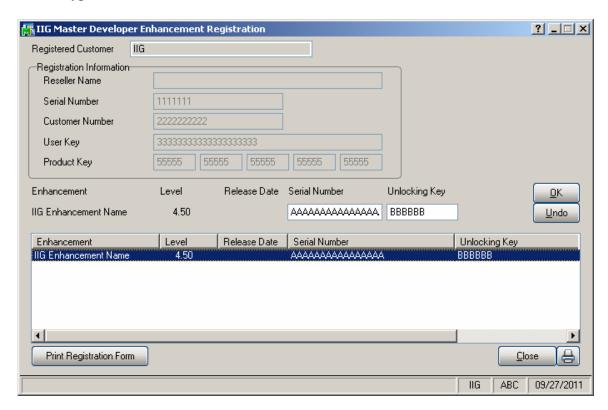

Enter **Serial Number** and **Unlocking Key** provided by IIG, and click **OK**.

If multiple IIG Enhancements are installed, Serial Numbers and Unlocking Keys should be entered for each enhancement.

Use the **Print Registration Form** button to print IIG Registration Form.

# **ODBC Security**

After installing an **IIG Enhancement**; it is **very important to verify** whether or not the **Enable ODBC Security within Role Maintenance** check box is selected in the **System Configuration** window of your system. If it is selected you must assign ODBC security permissions and allow access to custom data tables/fields for the Roles defined in your system.

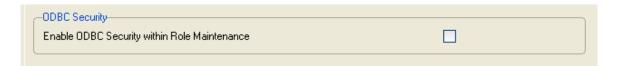

#### **Role Maintenance**

After installing an **IIG Enhancement**, permissions must be configured for newly created Tasks and Security Events.

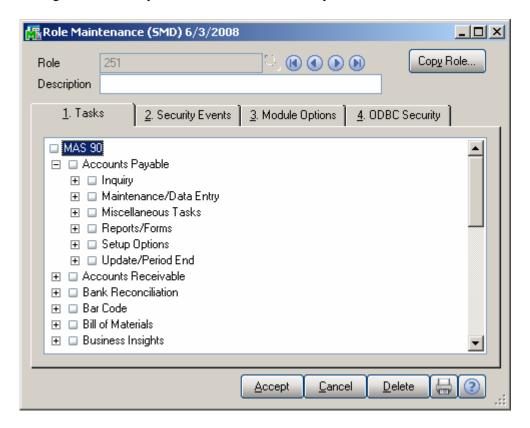

#### Introduction

The IIG **Order Process Tracking** enhancement enables tracking all the activity on Sales Order: entry, changes, invoicing as well as printing a report of this tracking. The Order Activity Tracking information can be accessed from Sales Order Inquiry and Sales Order/Quote History Inquiry.

The Order Process Tracking Report is intended for printing the order process activity log.

## Sales Order Entry

The **Activity** button has been added on the **Sales Order Entry** screen.

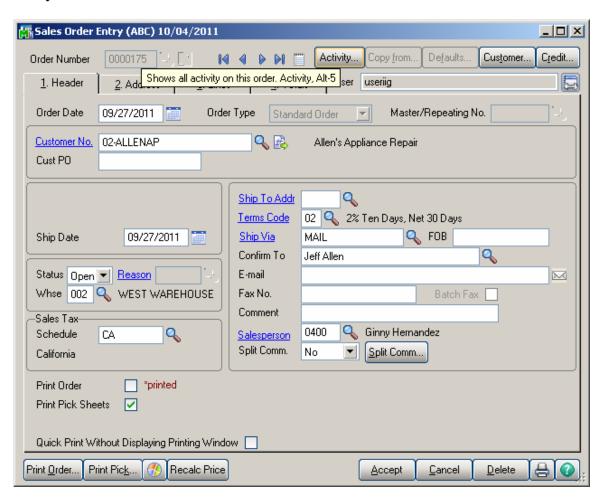

Click the **Activity** button to open the **IIG Order Activity Tracking** screen.

All the activity with the selected order and corresponding invoice, shipping entry is logged.

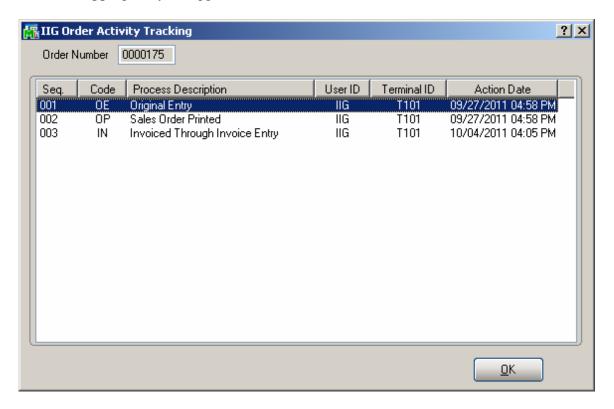

# Sales Order/Quote History Inquiry

The **Activity** button has been added to the **Sales Order/Quote History Inquiry** screen to allow viewing all the activity on the selected order: change, printing, invoicing, etc.

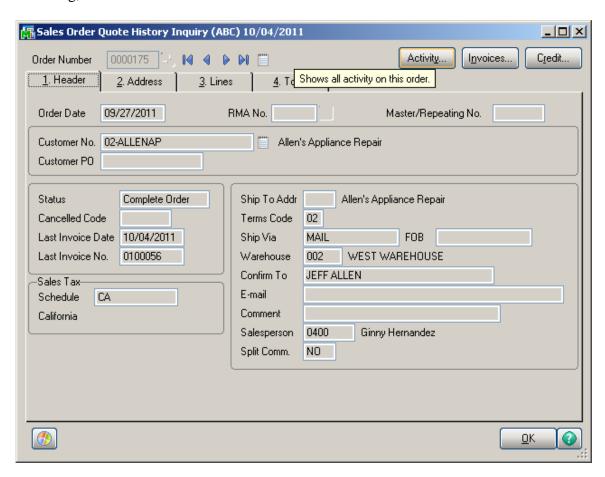

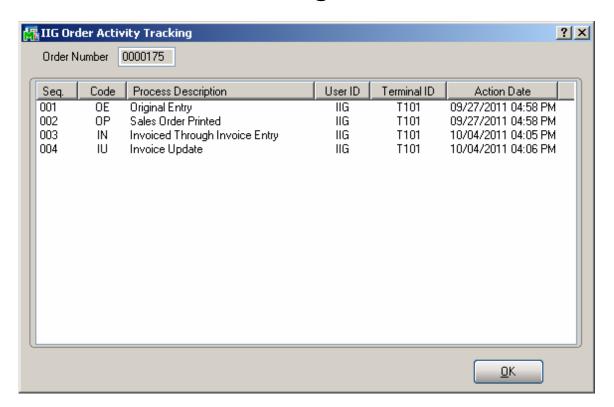

From the **History Inquiry** screen, the Activity Tracking can be viewed for the deleted orders, too. When deleting, you should save the order in the history, to be able to view it in the Inquiry. The deletion of the order is also logged.

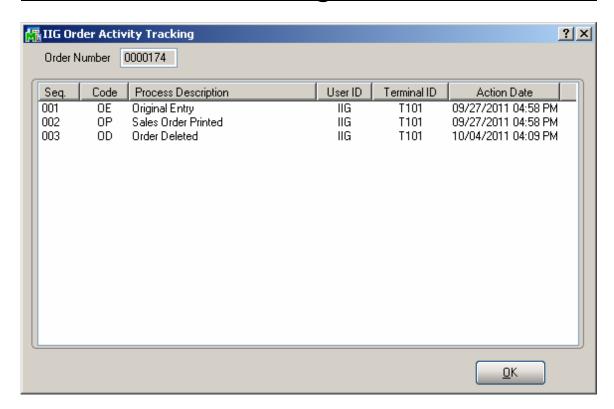

For the orders processed prior to the **Order Process Tracking** enhancement installation, the following message is displayed on the screen:

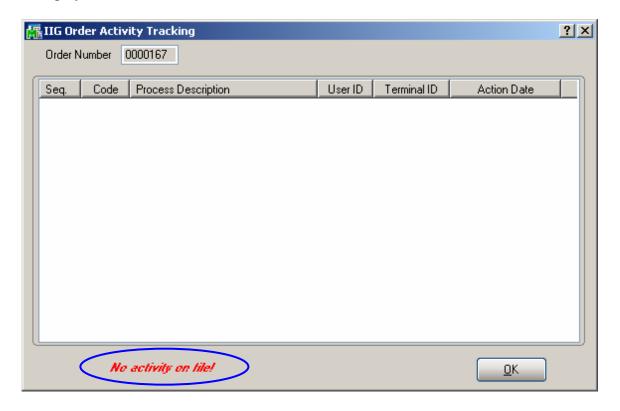

When running the **Purge Order/Quote History** program to remove sales order and quote history records, which order dates are on or before the date entered, the **Order Activity Tracking** information is deleted as well.

### **Invoice History Inquiry**

The **Activity** of a Sales Order being invoiced can be viewed from **Invoice History Inquiry** as well.

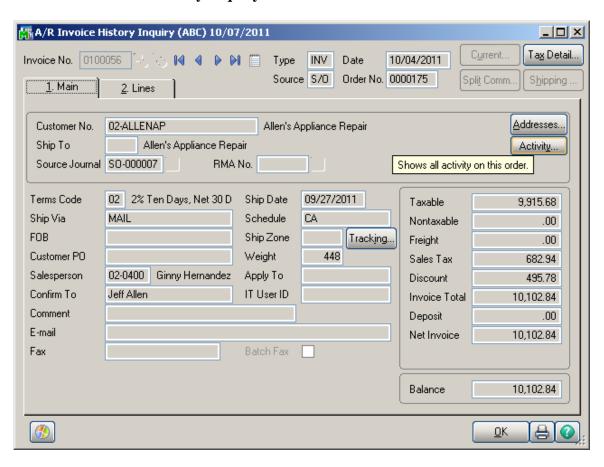

Clicking the **Activity** button displays information for the Sales Order, if there is any for the selected Invoice.

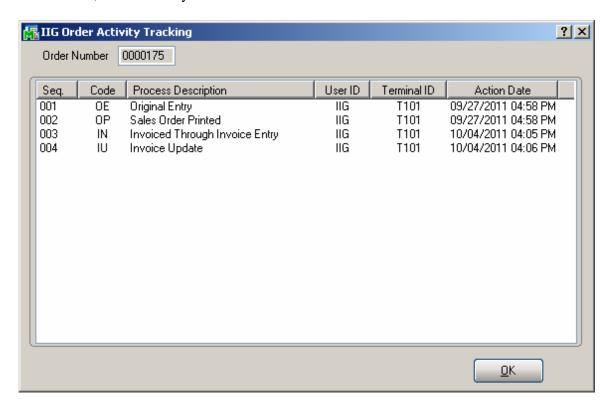

When the A/R Purge History program is run for deleting the A/R Invoice History records the program searches for Sales Order number and in case corresponding record is not found in the Sales Order Header and S/O Version History Header files the order's activity tracking information is deleted.

# Order/Quote History Version Inquiry

The Order/Quote Hist. Version Inquiry program has been added under the Sales Order Inquires menu to allow recording changes made to Sales Order (except printing).

The **Date** and **Time** of the posted change in the Sales Order are displayed on the **Sales Order/Quote History Version Inquiry** screen. The **User ID** of the posted change is displayed in the corresponding field.

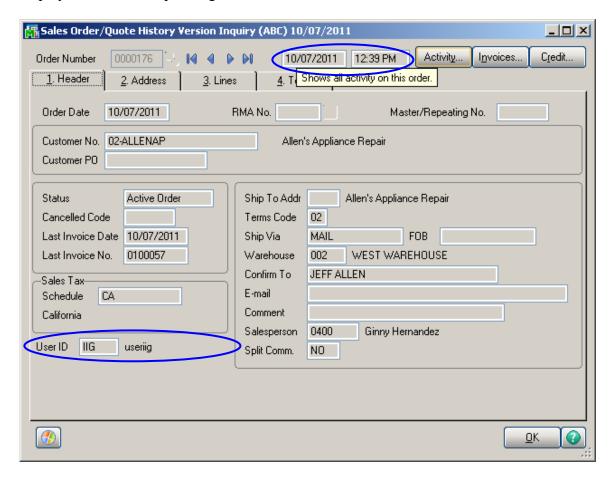

The changed Sales Orders themselves can be seen on the **Sales Order/Quote History Version Inquiry** screen, too. All changed Orders have the same **Sales Order Number** but different **Sequence Codes**.

Use the **Lookup** button to select and display the changes made to the sales order.

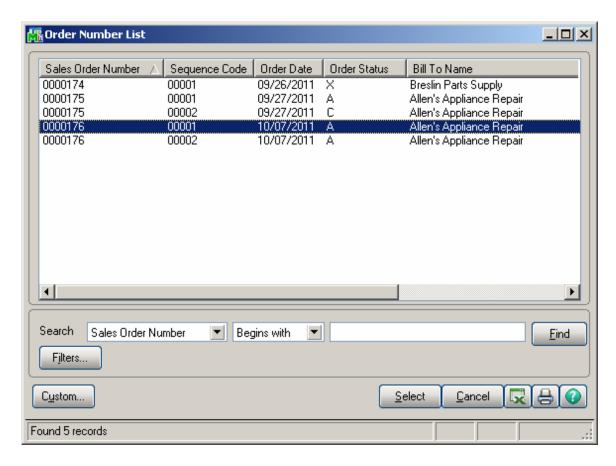

The Sales Order/Quote History Version Inquiry program records also the newly created Sales Orders, including Back Orders being generated during invoice update.

On the **Lines** tab of the **Sales Order/Quote History Version Inquiry** screen, you can see all the changes done on each line item of the Order. Even if an Order line item has already been shipped, and it no longer appears as a line on the **Lines** tab of **Sales Order Entry**, you can see that fully shipped line item here. The Standard Order lines fully shipped as well as Back Order lines with Qty Ordered equal to the Qty Shipped are colored blue.

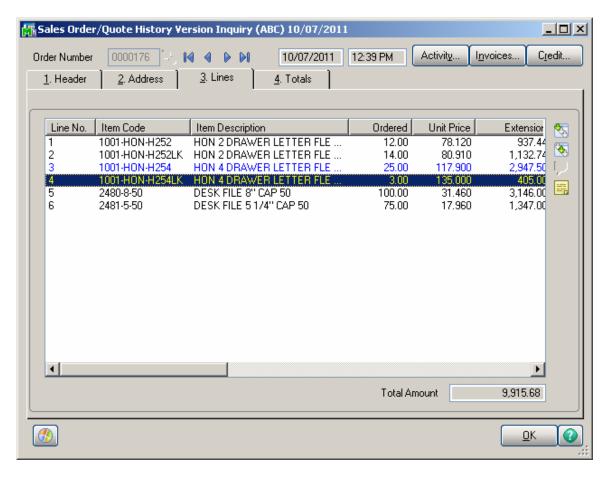

If you want to see all the changes with descriptions done on the Order, click the **Activity...** button.

The **IIG Order Activity Tracking** screen is displayed with each change Sequence Number, Code, Process Description, User ID (who performs the change), and Action Date/Time (when the change has occurred).

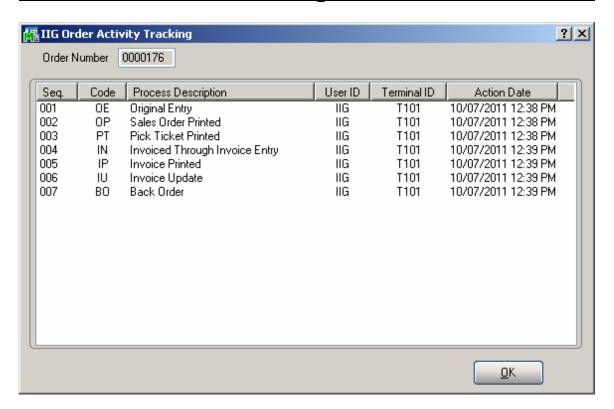

### **IIG Order Process Tracking Report**

The **IIG Order Process Tracking Report** has been added to the **Sales Order->Reports** menu to allow printing the order process activity log.

You can choose to include or **Exclude Invoiced Orders**. The **Exclude Invoiced Orders** checkbox is selected by default meaning the orders already invoiced and updated are skipped from printing:

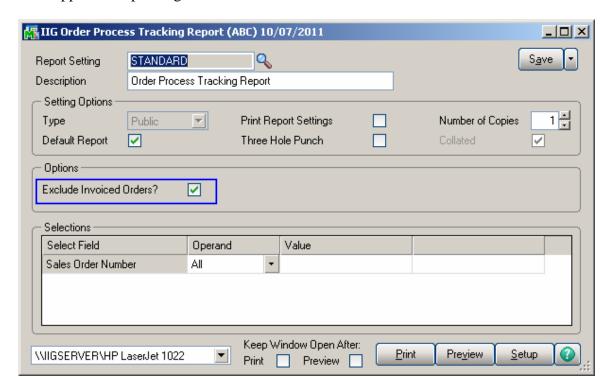

Here is an example of the printout:

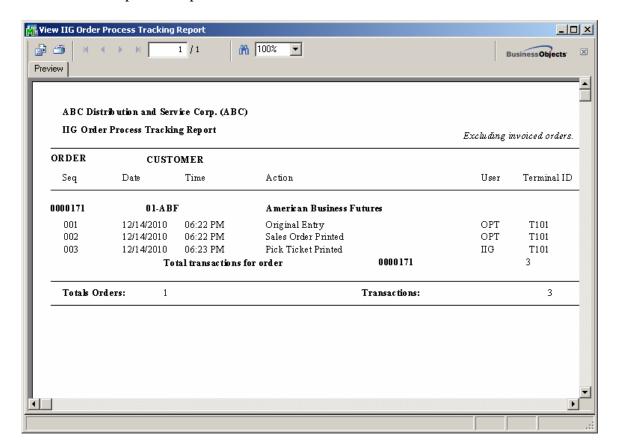